# EPSON STYLUS. OFFICE BX600FW/OFFICE TX600FW/SX600FW Series Faxhandbuch

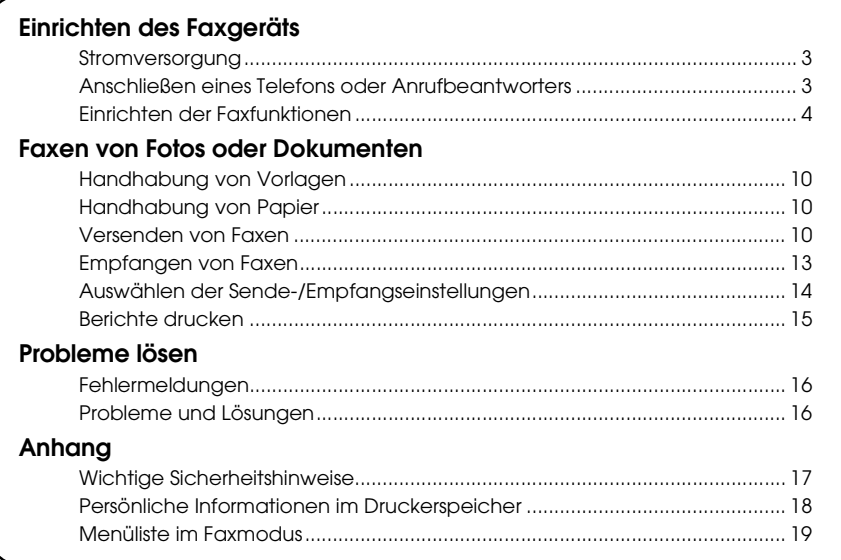

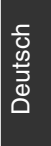

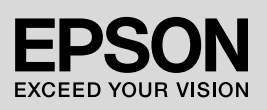

## **Handbuchkonventionen**

Beachten Sie Folgendes beim Lesen der Anweisungen:

**Warnung:** Warnhinweise dieser Art müssen unbedingt beachtet werden, um Körperverletzungen zu vermeiden.

**E Vorsicht:** Anmerkungen dieser Art müssen befolgt werden, um Schäden am Gerät zu vermeiden.

**Hinweis:** Hinweise enthalten wichtige Informationen über den Drucker.

**Tipps:** Tipps zur Verwendung des Druckers.

# **Hinweis zum Copyright**

Kein Teil dieses Handbuchs darf in irgendeiner Form (Druck, Fotokopie, Mikrofilm oder ein anderes Verfahren) ohne die schriftliche Genehmigung der Seiko Epson Corporation reproduziert oder unter Verwendung elektronischer Systeme verarbeitet, vervielfältigt oder verbreitet werden. Die hier enthaltenen Informationen sind lediglich zur Verwendung mit diesem Gerät vorgesehen. Epson übernimmt keine Verantwortung für die Verwendung dieser Informationen mit anderen Druckern.

Weder die Seiko Epson Corporation noch ihre Tochtergesellschaften haften gegenüber dem Käufer oder dritten Parteien für Schäden, Verlust, Kosten oder Folgekosten infolge von Unfällen, unsachgemäßer Handhabung oder Missbrauch dieses Produkts sowie unautorisierten Änderungen, Reparaturen oder sonstigen Modifikationen an diesem Produkt. Das gilt auch (mit Ausnahme der USA) für die Nichtbefolgung der Bedienungs- und Wartungsanweisungen der Seiko Epson Corporation.

Seiko Epson Corporation haftet nicht für Schäden oder Störungen durch Einsatz von Optionen oder Zubehör, die keine Originalprodukte von Epson sind oder keine ausdrückliche Zulassung der Seiko Epson Corporation als "EPSON Approved Product" haben.

Seiko Epson Corporation haftet nicht für Schäden, die durch elektromagnetische Störungen durch den Einsatz von Schnittstellenkabeln entstehen, die keine ausdrückliche Zulassung der Seiko Epson Corporation als "Epson Approved Product" haben.

EPSON<sup>®</sup> ist ein eingetragenes Warenzeichen und EPSON STYLUS™ und Exceed Your Vision sind Warenzeichen der Seiko Epson Corporation.

**Allgemeiner Hinweis:** Die anderen in der Dokumentation genannten Produktbezeichnungen sind Warenzeichen der jeweiligen Inhaber. Epson verzichtet auf jedwede Rechte an diesen Warenzeichen.

Dieses Produkt ermöglicht Ihnen, Faxe durch die Eingabe von Faxnummern oder durch die Auswahl von Einträgen in Kurzwahl-/Gruppenwahllisten zu senden. Sie können die Informationen in der Kopfzeile des Faxes personalisieren und verschiedene Einstellungen zum Ausdrucken von Berichten und zum Senden und Empfangen von Faxen vornehmen. Sie können das Gerät auch so einrichten, dass Faxe immer automatisch entgegengenommen werden, oder dass der Empfang eines Faxes manuell bestätigt werden muss.

# **Stromversorgung**

# *Gerät ausschalten*

Wenn das Gerät ausgeschaltet ist, werden folgende im temporären Speicher des Druckers gespeicherte Daten gelöscht:

- ❏ Faxempfangsdaten
- ❏ Unter **Delayed Fax (Zeitvers. Faxsend.)** gespeicherte Daten
- ❏ Daten für Wahlwiederholung

Wenn der Drucker für längere Zeit ausgeschaltet bleibt, kann es sein, dass die Uhr zurückgesetzt wird und ggf. Unregelmäßigkeiten auftreten können. Überprüfen Sie deshalb die Uhr, wenn Sie das Gerät einschalten.

# *Energiesparfunktion*

Wenn innerhalb von 13 Minuten keine Aktivität erfolgt, erlischt der Bildschirm, um Energie zu sparen.

Durch Drücken einer beliebigen Taste (mit Ausnahme von P **On**) kehrt der Bildschirm in seinen vorherigen Zustand zurück.

Siehe "Automatischer Neustart nach Stromausfall" im *Benutzerhandbuch – Grundlagen*.

# **Anschließen eines Telefons oder Anrufbeantworters**

Führen Sie die folgenden Schritte aus, um das Gerät an eine Telefon-/ISDN-Leitung anzuschließen und mit einem Telefon/Anrufbeantworter derselben Telefon-/ISDN-Leitung zu verbinden, um Gespräche entgegenzunehmen.

# *Anschließen der Telefonleitung*

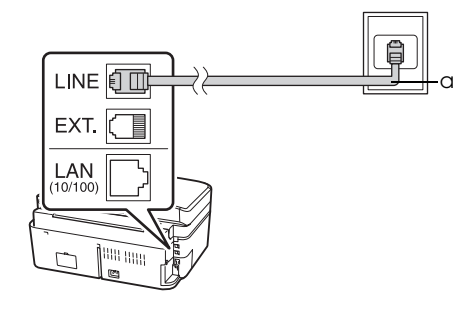

a Telefonbuchse an der Wand

# *Anschließen der Telefonleitung an einen Anrufbeantworter*

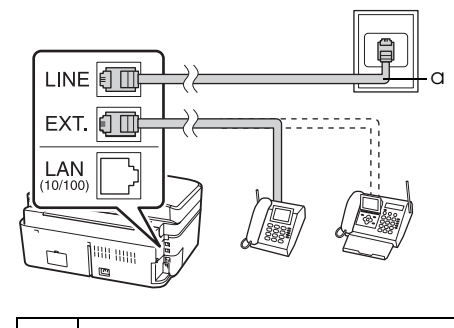

a Telefonbuchse an der Wand

# *Anschließen von DSL*

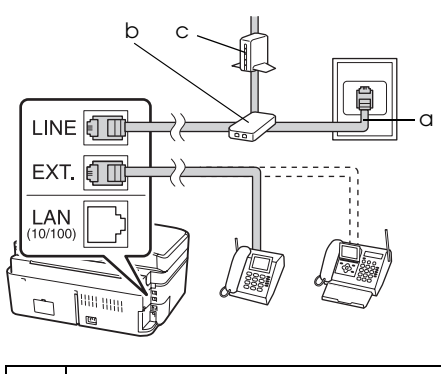

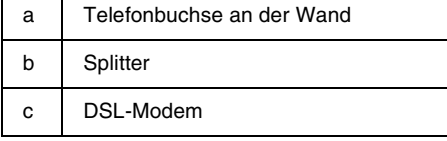

Siehe die Dokumentation Ihres DSL-Modems.

# *Anschließen von ISDN (einzelne Telefonnummer)*

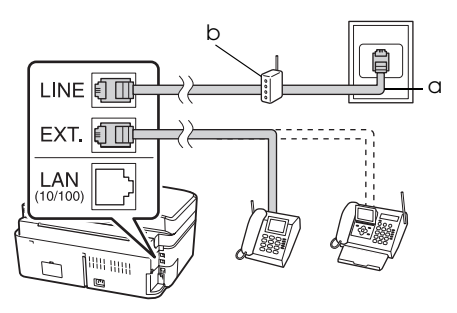

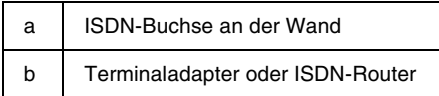

Siehe die Dokumentation Ihres Terminaladapters oder ISDN-Routers.

# *Anschließen von ISDN (zwei Telefonnummern)*

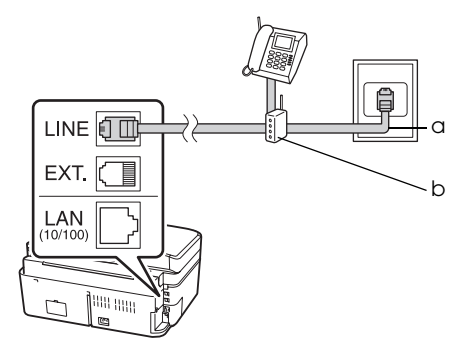

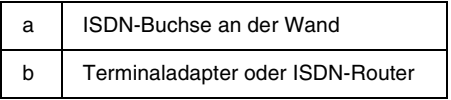

Siehe die Dokumentation Ihres Terminaladapters oder ISDN-Routers.

# **Einrichten der Faxfunktionen**

Bevor Sie Faxe senden oder empfangen, können Sie eine Kopfzeile für die Faxe erstellen, bestimmte Faxeinstellungen vornehmen und eine Kurzwahl-/Gruppenwahlliste mit häufig verwendeten Faxnummern einrichten.

# *Region auswählen*

Bevor Sie das Gerät verwenden, müssen Sie die Region auswählen, in der Sie es einsetzen.

- 1. Drücken Sie < oder ▶, um **i? Setup** zu wählen, und drücken Sie dann **OK**.
- 2. Drücken Sie < oder >, um Printer **Setup (Setup Drucker)** zu wählen, und drücken Sie dann **OK**.

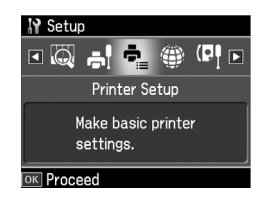

- 3. Drücken Sie ▲ oder ▼, um **Country/Region (Land/Region)** auszuwählen, und drücken Sie anschließend **OK**.
- 4. Wenn Sie die Region ändern müssen, wählen Sie mit  $\blacktriangle$  oder  $\nabla$  Ihre Region aus.
- 5. Drücken Sie **OK**. Ein Informationsbildschirm wird angezeigt.
- 6. Wählen Sie **Yes (Ja)**, um die Region zu ändern, und drücken Sie dann **OK**.

#### **Hinweis:**

- ❏ Um das Ändern der Region abzubrechen, wählen Sie **No (Nein)** und drücken dann **OK**.
- ❏ Wenn Sie die Region ändern, werden die Standardfaxeinstellungen wiederhergestellt.
- 7. Drücken Sie **Home**, um zum ersten Bildschirm zurückzukehren.

# *Empfangsmodus wechseln*

Wenn an das Gerät ein Telefon mit Anrufbeantworter angeschlossen ist, können Sie die Antwortzeit für das Telefon und das Gerät einstellen. Die Verbindung wird hergestellt, sobald der andere Teilnehmer (Fax oder Anruf) antwortet. Handelt es sich um ein Fax, können Sie das Gerät so einrichten, dass der Empfang automatisch erfolgt.

#### **Hinweis:**

**Rings to Answer (Rufe bis Antw.)** kann, je nach Region, unverfügbar sein oder einen anderen Wertebereich aufweisen.

- 1. Drücken Sie ◀ oder ▶, um *N* Setup zu wählen, und drücken Sie dann **OK**.
- 2. Drücken Sie < oder >, um Fax Setting **(Faxeinst.)** zu wählen, und drücken Sie dann **OK**.
- 3. Drücken Sie ▲ oder  $\nabla$ , um **Communication (Kommunikation)** zu wählen, und drücken Sie dann **OK**.
- 4. Drücken Sie **▲** oder ▼, um **Rings to Answer (Rufe bis Antw.)** zu wählen, und drücken Sie dann  $\blacktriangleright$ .
- 5. Drücken Sie ▲ oder ▼, um die Anzahl der Rufsignale bis zum Antworten einzustellen, und drücken Sie dann **OK**.
- 6. Stellen Sie sicher, dass die Anzahl der Klingelzeichen, die gewartet werden soll, bevor der Anrufbeantworter den Anruf entgegennimmt, auf einen niedrigeren Wert als die Einstellung **Rings to Answer (Rufe bis Antw.)** eingestellt ist. Informationen zum Einrichten finden Sie in der Dokumentation zu Ihrem Telefon.
- 7. Drücken Sie [**Auto Answer/Space**] und schalten Sie den automatischen Antwort-Modus ein.
- 8. Drücken Sie **OK**.
- 9. Drücken Sie **Home**, um zum ersten Bildschirm zurückzukehren.

Gehen Sie beispielsweise wie folgt vor, wenn **Rings to Answer (Rufe bis Antw.)** auf fünf und der Anrufbeantworter auf vier Klingelzeichen eingestellt ist.

#### **Wenn der Anruf vor dem vierten Klingeln entgegengenommen wird, oder wenn der Anrufbeantworter beim vierten Klingeln antwortet:**

Handelt es sich bei dem anderen Teilnehmer um ein Faxgerät, wird automatisch eine Verbindung hergestellt und das Fax wird empfangen.

Handelt es sich bei dem anderen Teilnehmer um einen Anrufer, kann das Telefon wie gewohnt verwendet werden, oder der Anrufer kann eine Nachricht auf dem Anrufbeantworter hinterlassen.

#### **Wenn es fünf Mal klingelt und das angeschlossene Telefon keinen Anrufbeantworter hat bzw. dieser deaktiviert ist:**

Das Gerät stellt eine Telefonverbindung her. Handelt es sich bei dem anderen Teilnehmer um ein Fax, wird es empfangen und ausgedruckt.

Das Gerät stellt eine Telefonverbindung her. Handelt es sich bei dem anderen Teilnehmer um einen Anrufer, schaltet es trotzdem in den Faxmodus.

#### <span id="page-5-0"></span>**Hinweis:**

- ❏ Wenn das Gerät ein Fax automatisch empfängt, schaltet die Leitung vom Telefon auf das Gerät um. Die Verbindung zum Telefon wird getrennt. Wenn Sie ein Fax empfangen, legen Sie den Hörer wieder auf und warten Sie, bis der Vorgang abgeschlossen ist.
- ❏ Wenn Auto Answer auf Off (Aus) gestellt ist, können Sie das Fax manuell empfangen, indem Sie den Hörer abheben. (→ "Faxe manuell empfangen" auf Seite 13)

## *Bedienfeldtasten im Faxmodus verwenden*

Wenn Sie Nummern und Zeichen im Faxmodus eingeben, können Sie die folgenden Tasten und Zifferntasten verwenden.

#### **Rufnummer eingeben**

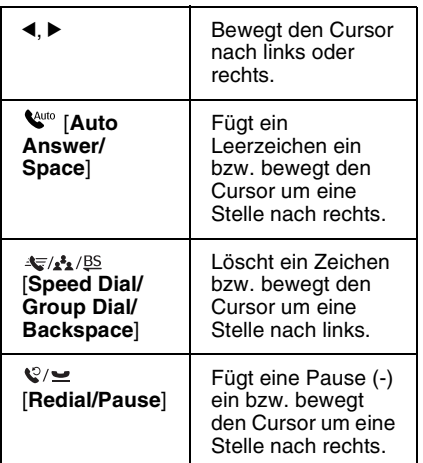

#### **Zeichen eingeben**

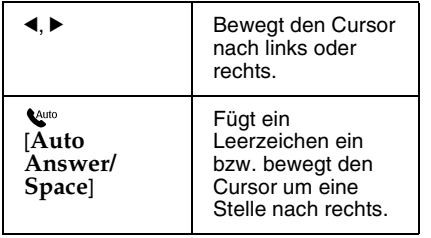

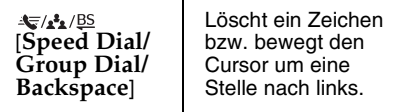

# *Kopfzeile erstellen*

Bevor Sie Faxe senden oder empfangen, können Sie für die Faxdokumente eine Kopfzeile erstellen, die z. B. Ihre Telefonnummer und Ihren Namen enthält.

#### **Informationen für die Kopfzeile eingeben**

- 1. Drücken Sie ◀ oder ▶, um **i Setup** zu wählen, und drücken Sie dann **OK**.
- 2. Drücken Sie < oder  $\blacktriangleright$ , um Fax Setting **(Faxeinst.)** zu wählen, und drücken Sie dann **OK**.

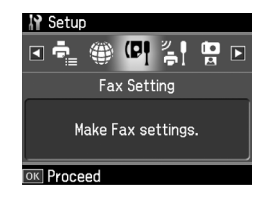

- 3. Drücken Sie ▲ oder ▼, um Header **(Kopfzeile)** auszuwählen, und drücken Sie dann **OK**.
- 4. Wählen Sie **Fax Header (Fax-Kopfz.)** und drücken Sie **OK**. Der Ein[gabebildschirm für die](#page-5-0)  [Kopfzeilendaten wird a](#page-5-0)ngezeigt.

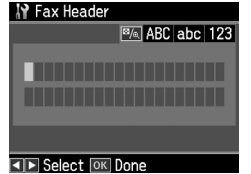

- 5. Geben Sie die Daten über das Nummernfeld und die anderen Tasten auf dem Bedienfeld ein  $\blacklozenge$  "Bedienfeldtasten im Faxmodus verwenden" auf Seite 6). Sie können bis zu 40 Zeichen eingeben.
- 6. Drücken Sie **OK**. Sie kehren zu **Header (Kopfzeile)** zurück.

### **Ihre Telefonnummer einstellen**

Nachdem Sie die Daten für die Kopfzeile eingegeben haben, können Sie Datum und Uhrzeit einstellen.

1. Drücken Sie einmal die Taste  $\nabla$ , um **Your Phone Number (Ihre Telefonnr.)** im Menü Header (Kopfzeile) zu wä[hlen, und drücken Sie dann](#page-5-0) **OK**. Der [Eingabebildschirm für](#page-5-0) die Telefonnummer wird angezeigt.

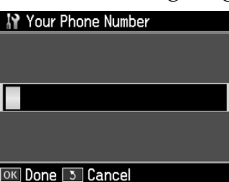

2. Geben Sie Ihre Telefonnummer über das Nummernfeld und die anderen Tasten auf dem Bedienfeld ein (→ "Bedienfeldtasten im Faxmodus verwenden" auf Seite 6). Sie können bis zu 20 Stellen eingeben.

#### **Hinweis:**

Beachten Sie bei der Eingabe Ihrer Telefonnummer, dass die Taste "\*" nicht funktioniert und die Taste "#" als Taste "+" (für internationale Gespräche) fungiert.

- 3. Drücken Sie **OK**. Sie kehren zu **Header (Kopfzeile)** zurück.
- 4. Drücken Sie **Home**, um zum ersten Bildschirm zurückzukehren.

## **Datum und Uhrzeit einstellen**

Falls Sie Datum und Uhrzeit noch nicht eingestellt haben oder die Einstellungen ändern möchten, können Sie dies über das Menü Printer Setup (Setup Drucker) durchführen.

- 1. Drücken Sie ◀ oder ▶, um **N Setup** zu wählen, und drücken Sie dann **OK**.
- 2. Drücken Sie < oder >, um Printer **Setup (Setup Drucker)** zu wählen, und drücken Sie dann **OK**.
- 3. Drücken Sie ▲ oder ▼, um Date/Time (Dat./Zeit) zu wählen, und drücken Sie dann **OK**.

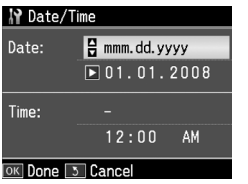

- 4. Drücken Sie ▲ oder ▼, um die Art der Anzeige des Datums auszuwählen, und drücken Sie dann▶.
- 5. Ändern Sie das Datum über das Nummernfeld.
- 6. Drücken Sie ▲ oder ▼, um die 12- oder 24-Stundenanzeige zu wählen, und drücken Sie dann▶.
- 7. Ändern Sie die Uhrzeit über das Nummernfeld.
- 8. Wenn Sie das 12h-Format ausgewählt haben, wählen Sie mit $\blacktriangle$ oder $\mathbf{\bar{v}}$ AM (Vormittag) oder PM (Nachmittag).
- 9. Drücken Sie **OK**. Sie kehren zu **Date/Time (Dat./Zeit)** zurück.
- 10.Drücken Sie **Home**, um zum ersten Bildschirm zurückzukehren.

#### **Hinweis:**

Um die Sommerzeit einzustellen, wählen Sie für **Daylight Saving Time (Sommerzeit)** die Option **On (Ein)**.

# *Kurzwahlliste einrichten*

Sie können eine Kurzwahlliste mit bis zu 60 Faxnummern erstellen. Mit dieser Liste können Sie häufig verwendete Nummern schneller wählen. Sie können auch Namen für die Empfänger hinzufügen und die Kurzwahlliste ausdrucken.

#### **Neue Kurzwahlliste erstellen**

- 1. Drücken Sie ◀ oder ▶, um **i Setup** zu wählen, und drücken Sie dann **OK**.
- 2. Drücken Sie ◀ oder ▶, um **Fax Setting (Faxeinst.)** zu wählen, und drücken Sie dann **OK**.

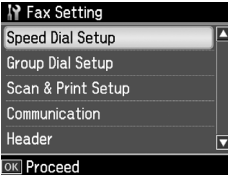

3. Drücken Sie **OK**, um **Speed Dial Setup (Setup Kurzwahl)** zu wählen.

**Deutsch** 

4. Wählen Sie **Create (Erstellen)** und drücken Sie **OK**. Sie sehen die verfügbaren Kurzwahlnummern.

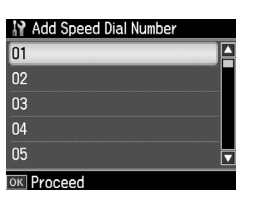

- 5. Wählen Sie die Kurzwahlnummer aus bzw. geben Sie eine Nummer ein, die Sie als Kurzwahl speichern möchten. Sie können bis [zu 60 Einträge speichern.](#page-5-0)
- [6. Drücken Sie](#page-5-0) **OK**.
- 7. Geben Sie Ihre Telefonnummer über das Nummernfeld und die anderen Tasten auf dem Bedienfeld ein (→ "Bedienfeldtasten im Faxmodus verwenden" auf Seite 6). Sie können bis zu 64 Stellen eingeben.
- 8. Drücken Sie **OK**.
- 9. Geben Sie über das Nummernfeld und die anderen Tasten auf dem Bedienfeld einen Namen ein, der die Kurzwahlnummer identifiziert ( $\blacklozenge$  "Bedienfeldtasten im Faxmodus verwenden" auf Seite 6). Sie können bis zu 30 Zeichen eingeben.
- 10.Drücken Sie **OK**. Sie kehren zu **Create (Erstellen)** zurück.
- 11.Wenn Sie einen weiteren Kurzwahleintrag hinzufügen möchten, drücken Sie **OK** und wiederholen die Schritte 5 bis 10.
- 12.Drücken Sie **Home**, um zum ersten Bildschirm zurückzukehren.

#### **Kurzwahlnummer bearbeiten**

1. Wählen Sie **Edit (Bearb.)** im Menü Speed Dial Setup (Setup Kurzwahl) und drücken Sie **OK**. Sie sehen die gespeicherten Kurzwahlnummern.

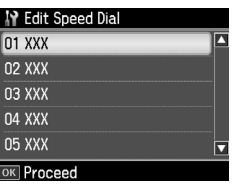

- 2. Wählen Sie die Kurzwahlnummer aus bz[w. geben Sie die Nummer ein, die Sie](#page-5-0)  [bearbeiten möchten. Dr](#page-5-0)ücken Sie anschließend **OK**.
- 3. Bearbeiten Sie die Telefonnummer über das Nummernfeld und die anderen Tasten auf dem Bedienfeld  $\leftrightarrow$  "Bedienfeldtasten im Faxmodus verwenden" auf Seite 6).
- 4. Drücken Sie **OK**.
- 5. Bearbeiten Sie den Namen zur Kurzwahl über das Nummernfeld und die anderen Tasten auf dem Bedienfeld  $\rightarrow$  . Bedienfeldtasten im Faxmodus verwenden" auf Seite 6).
- 6. Drücken Sie **OK**. Sie kehren zu **Speed Dial Setup (Setup Kurzwahl)** zurück.
- 7. Drücken Sie **Home**, um zum ersten Bildschirm zurückzukehren.

#### **Kurzwahlnummer löschen**

1. Wählen Sie **Delete (Löschen)** im Menü Speed Dial Setup (Setup Kurzwahl) und drücken Sie **OK**. Sie sehen die gespeicherten Kurzwahlnummern.

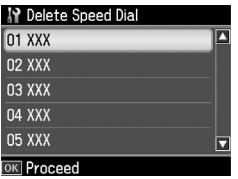

- 2. Wählen Sie die Kurzwahlnummer aus bzw. geben Sie die Nummer ein, die Sie löschen möchten. Drücken Sie anschließend **OK**.
- 3. Es erscheint eine Bestätigungsmeldung. Wählen Sie **Yes (Ja)**, um den Eintrag zu löschen, und drücken Sie dann **OK**. Sie kehren zu **Speed Dial Setup (Setup Kurzwahl)** zurück.

#### **Hinweis:**

Um das Löschen des Eintrags abzubrechen, wählen Sie **No (Nein)** und drücken dann **OK**.

4. Drücken Sie **Home**, um zum ersten Bildschirm zurückzukehren.

# *Einrichten Ihrer Gruppenwahlliste*

Die Gruppenwahlliste ermöglicht Ihnen das einfache Versenden der gleichen Faxnachricht an mehrere Faxnummern.

Vor dem Erstellen eines Gruppenwahleintrags müssen Sie eine Faxnummer als Kurzwahleintrag registrieren. Sie können bis zu 60 Einträge in Verbindung mit Kurzwahleinträgen und Gruppenwahleinträgen registrieren.

## **Neue Gruppenwahlliste erstellen**

- 1. Drücken Sie ◀ oder ▶, um N Setup zu wählen, und drücken Sie dann **OK**.
- 2. Drücken Sie < oder >, um Fax Setting **(Faxeinst.)** zu wählen, und drücken Sie dann **OK**.
- 3. Drücken Sie ▼, um Group Dial Setup **(Setup Gruppenwahl)**, und drücken Sie dann **OK**.
- 4. Wählen Sie **Create (Erstellen)** und drücken Sie **OK**. Sie sehen die verfügbaren Gruppenwahlnummern.

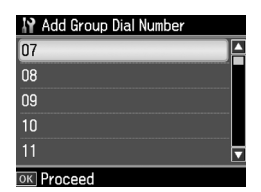

- 5. Wählen Sie die Gruppenwahlnummer aus bzw. geben Sie eine Nummer ein, die Sie speichern möchten.
- 6. Drücken Sie **OK**. Auf dem Bildschirm erscheint **Enter Name (Name eing.)**.
- 7. Drücken Sie die Nummerntasten, um einen Namen für den Gruppenwahleintrag (bis zu 30 Zeichen) einzugeben. Benutzen Sie die Nummerntasten, um Buchstaben von A bis Z (Groß- oder Kleinbuchstaben), die Ziffern 0 bis 9 sowie verschiedene Symbole einzugeben.
- 8. Drücken Sie **OK**.
- 9. Drücken Sie ▲ oder ▼, um die Kurzwahlnummer auszuwählen, die Sie in der Gruppenwahlliste speichern möchten.

10.Drücken Sie▶, um den Kurzwahleintrag zur Gruppenwahl hinzuzufügen.

#### **Hinweis:**

Drücken Sie <, um das Hinzufügen des Kurzwahleintrags abzubrechen.

- 11.Wiederholen Sie die Schritte 9 bis 10, um weitere Kurzwahleinträge zur Gruppenwahlliste hinzuzufügen. Sie können bis zu 30 Kurzwahleinträge in einem Gruppenwahleintrag registrieren.
- 12.Drücken Sie **OK**, um das Erstellen der Gruppenwahlliste abzuschließen.
- 13.Drücken Sie **Home**, um zum ersten Bildschirm zurückzukehren.

# **Eine Gruppenwahleintrag bearbeiten**

- 1. Wählen Sie **Edit (Bearb.)** im Menü Group Dial Setup (Setup Gruppenwahl) und drücken Sie **OK**. Sie sehen die verfügbaren Gruppenwahlnummern.
- 2. Wählen Sie die Gruppenwahlnummer aus bzw. geben Sie die Nummer des Eintrags ein, den Sie bearbeiten möchten.
- 3. Wiederholen Sie die Schritte 6 bis 13 im vorherigen Abschnitt, um die Gruppenwahlliste zu bearbeiten.

## **Einen Gruppenwahleintrag löschen**

- 1. Wählen Sie **Delete (Löschen)** im Menü Group Dial Setup (Setup Gruppenwahl) und drücken Sie **OK**. Sie sehen die verfügbaren Gruppenwahlnummern.
- 2. Wählen Sie die Gruppenwahlnummer aus bzw. geben Sie die Nummer ein, die Sie löschen möchten, und drücken Sie dann **OK**.
- 3. Es erscheint eine Bestätigungsmeldung. Wählen Sie **Yes (Ja)**, um den Eintrag zu löschen, und drücken Sie dann **OK**.

#### **Hinweis:**

Um das Löschen des Eintrags abzubrechen, wählen Sie **No (Nein)** und drücken dann **OK**.

4. Drücken Sie **Home**, um zum ersten Bildschirm zurückzukehren.

# **Faxen von Fotos oder Dokumenten**

# **Handhabung von Vorlagen**

Beim Faxen oder Kopieren können Sie zwischen der Verwendung des Vorlagenglases oder des automatischen Vorlageneinzugs wählen. Siehe "Einlegen [von Vorlagen in den automatischen](#page-13-0)  Vorlageneinzug" und "Einlegen von Vorlagen auf das Vorlagenglas" im *Benutzerhandbuch – Grundlagen*.

# **Handhabung von Papier**

<span id="page-9-0"></span>Vergewissern Sie sich vor dem Empfang von Faxnachrichten, dass normales A4-Papier in den Blatteinzug eingelegt ist. Siehe "Papier einlegen" im *Benutzerhandbuch – Grundlagen*. Achten Sie auch darauf, dass die Einstellung Auto Reduction (Auto-Verkl.) auf **On (Ein)** (→ "Auswählen der Sende-/Empfangseinstellungen" auf Seite 14) gesetzt ist.

#### **Hinweis:**

<span id="page-9-1"></span>Wenn die eingehenden Faxseiten größer als A4 sind, wird die Faxgröße verkleinert oder auf mehrere Seiten gedruckt, je nachdem, welche Einstellung Sie für Auto Reduction (Auto-Verkl.) gewählt haben.

# **Versenden von Faxen**

Bevor Sie ein Fax versenden, legen Sie Ihre Vorlage auf das Vorlagenglas oder in den automatischen Vorlageneinzug. Sie können das Fax nun versenden, indem Sie eine Faxnummer eingeben, die zuvor eingegebene Faxnummer erneut wählen oder einen Eintrag aus Ihrer Kurzwahlliste auswählen.

## *Faxnummer eingeben oder erneut wählen*

1. Drücken Sie **Home**, um  $\otimes$  **Fax** zu wählen, und drücken Sie dann **OK**.

#### **Hinweis:**

Wenn Sie Ihre Vorlage in den automatischen Vorlageneinzug legen, wird das Symbol angezeigt.

2. Geben Sie die Faxnummer über die Tasten auf den Nummernfeld ein. Sie können bis zu 64 Ziffern eingeben.

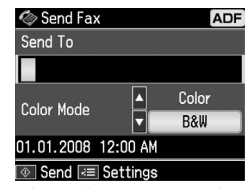

Wenn Sie die zuletzt verwendete Faxnummer erneut wählen möchten, drücken Sie [**Redial/Pause**], anstatt eine Faxnummer einzugeben. Die letzte Faxnummer wird auf dem LCD-Bildschirm angezeigt.

#### **Hinweis:**

- ❏ Wenn Sie in den Color Mode (Fa[rbmodus\) umschalten möchten,](#page-11-0)  drücken Sie ▲ oder ▼, um Color (Farbe) oder **B&W (S&W)** zu wählen.
- ❏ Wenn Sie die Auflösung oder den Kontrast ändern möchten, drücken Sie x Menu, um **Fax Send Setting (Fax-Sendeeinst.)** anzuzeigen und drücken dann **OK**. Drücken Sie ▲ oder ▼, um die Option zu wählen, die Sie ändern möchten, und drücken Sie dann ▶. Sie können diese Optionen einstellen bzw. ändern.
- ❏ Sie können auch die Uhrzeit einstellen, zu der Ihr Fax gesendet werden soll (→ "Sendezeit festlegen" auf Seite 12)
- 3. Drücken Sie **OK**. Der
	- Sendeinformationsbildschirm wird angezeigt.
- 4. Drücken Sie  $\diamond$  **Start**.

#### **Hinweis:**

- ❏ Da Farbfaxe nicht im Speicher abgelegt werden können, wählt der Drucker die Faxnummer und faxt Ihr Dokument in Echtzeit.
- ❏ Wenn das Faxgerät des Empfängers nur schwarz-weiß drucken kann, werden Ihre Faxdaten automatisch in schwarz-weiß übertragen, unabhängig davon, ob Sie **Color (Farbe)** oder **B&W (S&W)** gewählt haben.
- ❏ Wenn Sie den Faxvorgang abbrechen müssen, drücken Sie y **Stop/Clear**.

5. Bei Verwendung des Vorlagenglases wird nach dem Scannen des Originals dieser Bildschirm angezeigt.

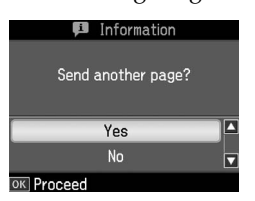

Falls Sie weitere Seiten faxen möchten, drücken Sie ▲ oder ▼, um **Yes (Ja)** zu wählen, öffnen die Vorlagenabdeckung, entnehmen Ihre erste Vorlage, legen Ihre nächste Vorlage ein und schließen die Vorlagenabdeckung. Drücken Sie dann **OK**, um die nächste Seite zu faxen. Wiederholen Sie diese Schritte, um ggf. weitere Seiten zu faxen.

Falls Sie keine weiteren Seiten faxen möchten, drücken Sie ▲ oder ▼, um No **(Nein)** zu wählen.

#### **Hinweis:**

- ❏ Wenn die Faxnummer belegt ist oder ein anderes Verbindungsproblem vorliegt, wird ein Bildschirm zur Wahlwiederholung angezeigt und das Gerät wählt die Nummer jeweils nach einer Minute erneut. Warten Sie auf die Wahlwiederholung, oder drücken Sie [**Redial/Pause**] während der Wartezeit auf die Wahlwiederholung, um die Nummer sofort neu zu wählen.
- ❏ Alle Dokumente, die bis zu diesem Zeitpunkt eingescannt wurden, werden nach 20 Sekunden übertragen.

## *Faxnummer per Kurzwahl/Gruppenwahl wählen*

- 1. Drücken Sie **Home**, um  $\otimes$  **Fax** zu wählen, und drücken Sie dann **OK**.
- 2. Drücken Sie  $\frac{1}{\sqrt{2}}$ /**BS** [Speed Dial/Group **Dial/Backspace**], um **Speed Dial List (Kurzwahlliste)** oder **Group Dial List (Gruppenwahlliste)** zu wählen.
- 3. Drücken Sie  $\blacktriangle$  oder  $\nabla$ , um den gewünschten Listeneintrag auszuwählen, und drücken Sie dann **OK**.

Drücken Sie **OK**. Der Sendeinformationsbildschirm wird angezeigt. 4. Wiederholen Sie die Schritte 4 bis 5 im vorherigen Abschnitt, um Ihre Vorlage zu faxen.

#### **Hinweis:**

Bei der Verwendung einer Gruppenwahlliste steht nur B&W (S&W) zur Verfügung.

# *Versenden an mehrere Empfänger*

Diese Option ermöglicht Ihnen das komfortable Senden derselben Faxnachricht an mehrere Faxnummern über Kurzwahl/Gruppenwahl oder durch die Eingabe einer Telefonnummer. Sie können an bis zu 30 Telefonnummern senden.

- 1. Drücken Sie **Home**, um  $\otimes$  **Fax** zu wählen, und drücken Sie dann **OK**.
- 2. Drücken Sie  $\equiv$  **Menu**.
- 3. Drücken Sie▶, um **Broadcast Fax (Fax-Rundsenden)** zu wählen, und drücken Sie dann **OK**. Gehen Sie zu Schritt 6, falls Sie die Telefonnummer nicht direkt eingeben müssen.
- 4. Drücken Sie▶, um Telefonnummern über das Nummernfeld hinzuzufügen.
- 5. Drücken Sie **OK**. Falls Sie eine weitere Telefonnummer hinzufügen möchten, drücken Sie  $\nabla$  und wiederholen Schritt 4 bis 5.
- 6. Drücken Sie [**Speed Dial/Group Dial/Backspace**], um das Menü Speed Dial List (Kurzwahlliste) zu wählen. Gehen Sie zu Schritt 8, falls Sie keine Kurzwahl benötigen.
- 7. Drücken Sie ▲ oder ▼, um einen Listeneintrag auszuwählen, und drücken Sie dann▶, um Telefonnummern hinzuzufügen. Der folgende Bildschirm wird angezeigt. Wiederholen Sie diese Schritte, um einen weiteren Eintrag hinzuzufügen.

#### **Hinweis:**

Drücken Sie ◀, falls Sie das Hinzufügen des Eintrags abbrechen möchten.

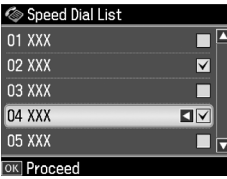

- 8. Drücken Sie </a></a>s [Speed Dial/Group **Dial/Backspace**], um das Menü Group Dial List (Gruppenwahlliste) zu wählen. Gehen Sie zu Schritt 10, falls Sie keine Gruppenwahl benötigen.
- 9. Drücken Sie  $\triangle$  oder  $\nabla$ , um einen Listeneintrag auszuwählen, und drücken Sie dann▶, um Telefonnummern hinzuzufügen. Der folgende Bildschirm wird angezeigt. Wiederholen Sie diese Schritte, um einen weiteren Eintrag hinzuzufügen.

#### **Hinweis:**

Drücken Sie ◀, falls Sie das Hinzufügen eines Eintrags abbrechen möchten.

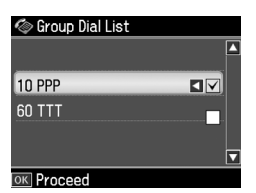

10.Drücken Sie **OK**. Es erscheint eine Bestätigungsmeldung. Falls Sie den Listeneintrag ändern möchten*,*<br>drücken Sie **3 Back** und wiederholen [Schritt 4 bis 10.](#page-9-1)

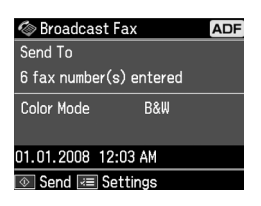

#### **Hinweis:**

Beim Faxen mit der Rundsende-Option kann der Farbmodus nicht geändert werden.

11.Führen Sie die Schritte 4 bis 5 des "Faxnummer eingeben oder erneut wählen" auf Seite 10 durch.

#### **Hinweis:**

Bei Verwendung der Option Rundsenden steht nur B&W (S&W) zur Verfügung.

# <span id="page-11-0"></span>*Sendezeit festlegen*

Sie können angeben, zu welcher Uhrzeit Ihr Fax gesendet werden soll.

- 1. Führen Sie die Schritte 1 bis 2 unter "Faxnummer eingeben oder erneut wählen" aus  $(\bigstar)$  "Faxnummer eingeben oder erneut wählen" auf Seite 10). Sie können zur Auswahl von Faxnummern auch die Kurzwahl- oder Gruppenwahlliste verwenden.
- 2. Drücken Sie *₹* Menu, um Fax Send **Settings (Fax-Sendeeinst.)** anzuzeigen, und drücken Sie dann **OK**.
- 3. Drücken Sie ▲ oder ▼, um **Delayed Fax (Zeitvers. Faxsend.)** auszuwählen, und drücken Sie dann ▶.
- 4. Drücken Sie ▲ oder ▼, um **On (Ein)** auszuwählen, und drücken Sie anschließend $\blacktriangleright$ .
- 5. Legen Sie die Uhrzeit fest, zu der Ihr Fax gesendet werden soll, und drücken Sie dann **OK**.
- 6. Sie kehren zu **Fax Send Settings (Fax-Sendeeinst.)** zurück. Drücken Sie anschließend **OK**.

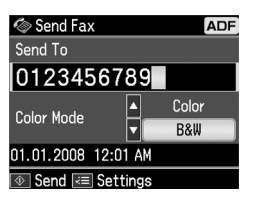

7. Drücken Sie  $\Diamond$  **Start**, um das Fax zu speichern.

Nachdem die Vorlage eingescannt ist, wird das Fax zu der von Ihnen angegebenen Zeit übertragen.

#### **Hinweis:**

Wenn Sie den Faxvorgang zur gegebenen Zeit abbrechen müssen, drücken Sie y **Stop/Clear**.

## *Fax vom angeschlossenen Telefon senden*

Wenn Sie Ihr Telefon an das Gerät anschließen, können Sie nach Aufbau der Verbindung Faxdaten versenden.

- 1. Legen Sie Ihre Vorlage auf das Vorlagenglas oder in den automatischen Vorlageneinzug.
- 2. Wählen Sie mit dem an den Drucker angeschlossenen Telefon eine Rufnummer. Der folgende Bildschirm wi[rd angezeigt:](#page-9-1)

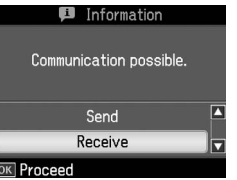

- <span id="page-12-0"></span>3. Wählen Sie **Send ( Sen.)** und drücken Sie **OK**.
- 4. Führen Sie die Schritte 4 bis 5 unter "Versenden von Faxen" aus  $\leftrightarrow$  "Faxnummer eingeben oder erneut wählen" auf Seite 10).
- 5. Legen Sie das Telefon auf.
	- **Hinweis:**

Wenn Sie den Faxvorgang abbrechen müssen, drücken Sie  $\overline{\otimes}$  **Stop/Clear.** 

# **Empfangen von Faxen**

Faxe können auf drei verschiedene Arten empfangen werden.

# *Faxe automatisch empfangen*

Im Modus Auto Answer empfängt und druckt das Gerät Faxe automatisch.

- 1. Legen Sie A4-Normalpapier in den Blatteinzug ein.
- 2. Drücken Sie [**Auto Answer/Space**] und schalten Sie den Modus Auto Answer ein.

# *Faxe manuell empfangen*

Wenn Sie Ihr Telefon an das Gerät angeschlossen haben und der Modus Auto Answer auf Off (Aus) eingestellt ist, können Sie Faxdaten nach Aufbau der Verbindung empfangen.

1. Legen Sie A4-Normalpapier in den Blatteinzug ein.

2. Wenn das Telefon klingelt, heben Sie das Telefon ab, das an den Drucker angeschlossen ist. Der folgende Bildschirm wird angezeigt:

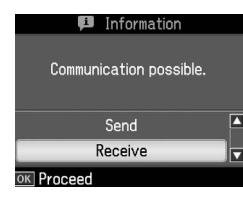

- 3. Wählen Sie **Receive ( Empfang)** und drücken Sie **OK**.
- 4. Drücken Sie x **Start**, um das Fax zu empfangen, und legen Sie das Telefon wieder auf.
- 5. Drücken Sie **OK**, um Ihre Faxe zu drucken.

# *Empfang von Fax-Informationsdiensten (Abrufempfang)*

Mit dieser Funktion rufen Sie Informationen auf Ihr Faxgerät ab, die auf dem Faxgerät eines anderen Teilnehmers gespeichert sind. Diese Funktion ist nur bei Verwendung des

Fax-Informationsdienstes verfügbar.

- 1. Legen Sie A4-Normalpapier in den Blatteinzug ein.
- 2. Drücken Sie **Home**, um  $\otimes$  **Fax** zu wählen, und drücken Sie dann **OK**.
- 3. Drücken Sie *₹* Menu. In der Anzeige erscheint **Fax Send Settings (Fax-Sendeeinst.)**.
- 4. Drücken Sie zweimal **>**, um **Poll to Receive (Abrufempfang)** zu wählen, und drücken Sie dann **OK**.

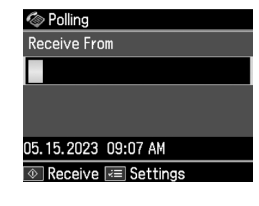

- 5. Geben Sie die Faxnummer des anderen Teilnehmers ein. Sie können zur Eingabe von Faxnummern auch **Speed Dial** oder **Redial** verwenden.
- 6. Drücken Sie x **Start**, um die Übertragung zu starten.

# <span id="page-13-0"></span>**Auswählen der Sende-/Empfangseinstellungen**

Dieses Produkt ist mit folgenden Standardeinstellungen zum Senden und Empfangen von Faxen eingerichtet.

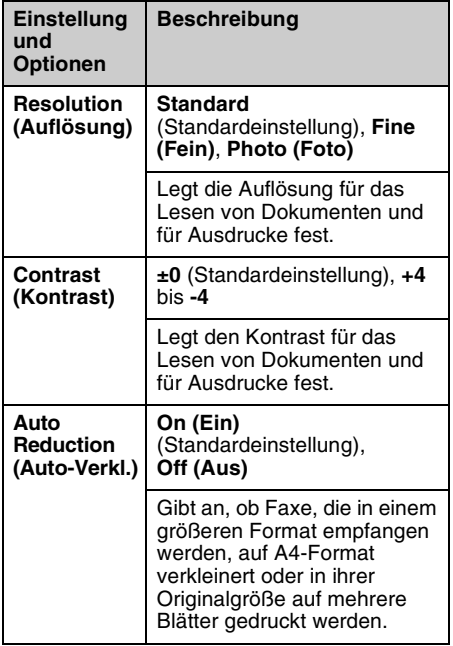

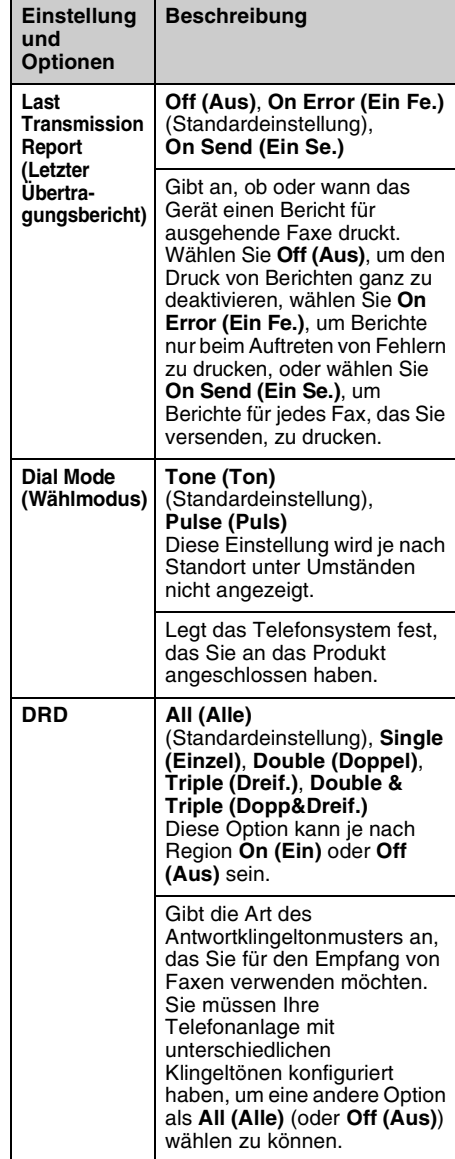

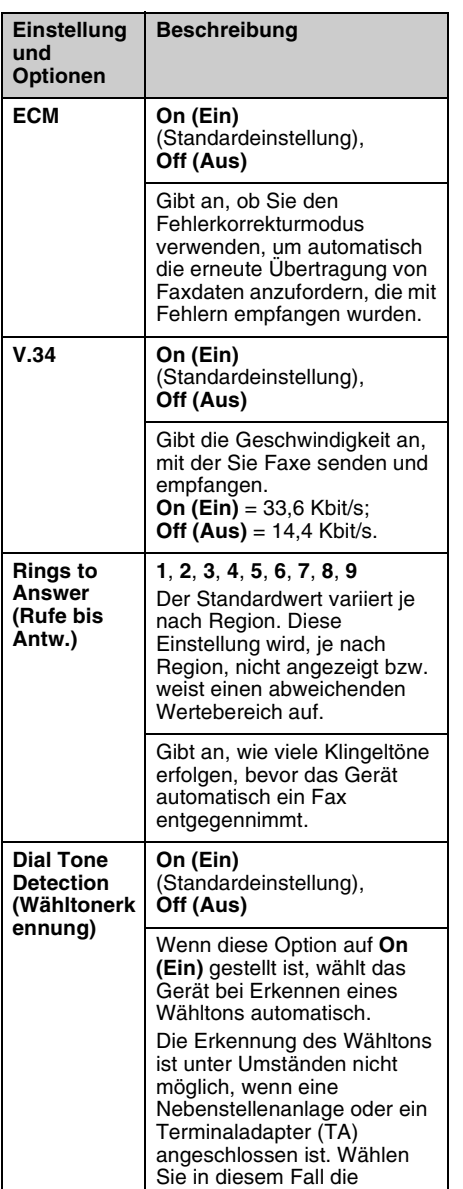

# **Berichte drucken**

1. Legen Sie Normalpapier in den Blatteinzug ein.

Einstellung **Off (Aus)**.

- 2. Drücken Sie **Home**, um  $\otimes$  **Fax** zu wählen, und drücken Sie dann **OK**.
- 3. Drücken Sie *₹* Menu.
- 4. Drücken Sie ◀ oder ▶. um **Fax Report (Faxbericht)** zu wählen, und drücken Sie dann **OK**.

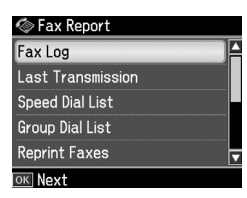

- 5. Drücken Sie ▲ oder ▼, um eine der folgenden Optionen zu wählen:
	- ❏ Fax Log (Fax-Log)
	- ❏ Last Transmission (Letzte Übertragung)
	- ❏ Speed Dial List (Kurzwahlliste)
	- ❏ Group Dial List (Gruppenwahlliste)
	- ❏ Reprint Faxes (Faxe neu dr.)
	- ❏ Protocol Trace (Protokollaufz.)
- 6. Drücken Sie **OK**.
- 7. Gehen Sie zu Schritt 8, wenn Sie eine andere Option als **Fax Log (Fax-Log)** wählen. Drücken Sie **OK**, um das Fax Log (Fax-Log) zu drucken.

#### **Hinweis:**

Sie können das Fax Log (Fax-Log) auch in der LCD-Anzeige prüfen.

Drücken Sie ▼, um View (Ansicht) zu wählen, und drücken Sie dann < oder ▶, um zwischen den Einträgen umzuschalten.

- 8. Drücken Sie  $\otimes$  **Start**, um den gewählten Bericht zu drucken.
- 9. Drücken Sie **Home**, um zum ersten Bildschirm zurückzukehren.

# <span id="page-15-1"></span><span id="page-15-0"></span>**Probleme lösen**

Informationen, die Ihnen bei der Verwendung des Druckers mit einem Computer helfen, finden Sie im *Benutzerhandbuch – Grundlagen* oder im Online-*Benutzerhandbuch*.

# <span id="page-15-2"></span>**Fehlermeldungen**

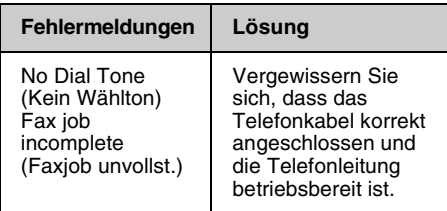

# **Probleme und Lösungen**

# *Probleme beim Faxen*

- ❏ Wenn beim Senden von Faxen Probleme auftreten, vergewissern Sie sich, dass das Telefonkabel korrekt angeschlossen und die Telefonleitung betriebsbereit ist, indem Sie ein Telefon an die Leitung anschließen. Vergewissern Sie sich ebenfalls, dass das Faxgerät des Empfängers eingeschaltet und betriebsbereit ist.
- ❏ Wenn beim Faxempfang Probleme auftreten, vergewissern Sie sich, dass das Papier korrekt eingelegt, das Telefonkabel korrekt angeschlossen und die Telefonleitung betriebsbereit ist.
- ❏ Wenn Sie das Gerät an eine DSL-Telefonleitung angeschlossen haben, müssen Sie einen DSL-Filter für die Leitung installieren, da Sie andernfalls keine Faxe senden bzw. empfangen können. Wenden Sie sich bezüglich des erforderlichen Filters an Ihren DSL-Anbieter.

❏ Weist Ihre Telefonleitung statische oder andere Geräuschprobleme auf, schalten Sie die **V.34**-Einstellung aus, und versuchen Sie es erneut (→ "Auswählen der Sende-/Empfangseinstellungen" auf Seite 14). Falls das Problem weiter auftritt, schalten Sie auch die **ECM**-Einstellung (Error Correction Mode) aus, und versuchen Sie es erneut.

## *Werkseinstellungen wiederherstellen*

- 1. Drücken Sie ◀ oder ▶, um **N Setup** zu wählen, und drücken Sie dann **OK**.
- 2. Drücken Sie  $\blacktriangleright$ , um **Restore Default Settings (Einst. wiederh.)** zu wählen, und drücken Sie dann **OK**.
- 3. Drücken Sie  $\triangle$  oder  $\nabla$ , um eine der folgenden Optionen zu wählen:
	- ❏ Reset Fax Send/Receive Settings (Fax-Sende-/Empfangseinstellungen)
	- ❏ Reset Fax Data Settings (Faxdateneinst. zurücksetzen)
	- ❏ Reset Network Settings (Netzwerkeinst. wiederherst.)
	- ❏ Reset All except Network & Fax Settings (Alles außer Netzwerk- & Faxeinst. zurücksetzen)
	- ❏ Reset All Settings ( Alle Einst. wiederherst. )
- 4. Drücken Sie **OK**, um die gewählten Standardeinstellungen wiederherzustellen.
- 5. Drücken Sie ▲, um **Yes (Ja)** zu wählen, und drücken Sie dann **OK**, um die Werkseinstellungen wiederherzustellen.

#### **Hinweis:**

Um das Wiederherstellen der Werkseinstellungen abzubrechen, wählen Sie **No (Nein)** und drücken dann **OK**.

6. Drücken Sie **Home**, um zum ersten Bildschirm zurückzukehren.

# <span id="page-16-1"></span><span id="page-16-0"></span>**Wichtige Sicherheitshinweise**

Lesen und befolgen Sie vor der Verwendung dieses Druckers diese Sicherheitsanweisungen:

- ❏ Verwenden Sie nur das mit dem Drucker mitgelieferte Netzkabel. Bei Verwendung eines anderen Netzkabels besteht Brand- oder Stromschlaggefahr. Verwenden Sie das Kabel nicht für andere Geräte.
- ❏ Stellen Sie sicher, dass das Netzkabel alle geltenden Sicherheitsanforderungen erfüllt.
- ❏ Die verwendete Netzspannung muss mit der auf dem Typenschild angegebenen Netzspannung übereinstimmen.
- ❏ Stellen Sie das Gerät so in der Nähe einer Steckdose auf, dass der Netzstecker jederzeit problemlos gezogen werden kann.
- ❏ Verwenden Sie keine beschädigten oder abgenutzten Netzkabel.
- ❏ Achten Sie darauf, dass der Gesamtnennstrom aller an einem Verlängerungskabel angeschlossenen Geräte die zulässige Stromstärke für das Verlängerungskabel nicht überschreitet.
- ❏ Vermeiden Sie Standorte, an denen das Gerät schnellen Temperatur- oder Feuchtigkeitsschwankungen, Stößen, Vibrationen, Staub oder direkter Sonneneinstrahlung ausgesetzt werden könnte.
- ❏ Die Öffnungen im Gehäuse dürfen nicht blockiert oder zugedeckt werden, und es dürfen keine Gegenstände durch die Öffnungen gesteckt werden.
- ❏ Stellen Sie das Gerät auf eine ebene, stabile Unterlage, die an allen Seiten über seine Grundfläche hinausragt. Das Gerät arbeitet nicht einwandfrei, wenn es gekippt wird oder schräg steht. Die Rückseite des Druckers muss mindestens 10 cm von der Wand entfernt sein, um eine ausreichende Luftzufuhr zu gewährleisten.
- ❏ Öffnen Sie die Scannereinheit nicht, während das Gerät kopiert, druckt oder scannt.
- ❏ Berühren Sie nicht das weiße, flache Kabel im Inneren des Druckers.
- ❏ Achten Sie darauf, dass keine Flüssigkeit auf das Gerät gelangt.
- ❏ Verwenden Sie im Geräteinnern oder in der Umgebung des Gerätes keine Sprays, die entzündliche Gase enthalten. Dies könnte einen Brand verursachen.
- ❏ Versuchen Sie nicht, das Gerät selber zu warten, es sei denn, dies ist ausdrücklich in der Dokumentation beschrieben.
- ❏ Ziehen Sie unter den folgenden Bedingungen das Netzkabel des Geräts ab und lassen Sie etwaige Wartungsarbeiten von qualifiziertem Wartungspersonal ausführen: Wenn das Netzkabel oder der Netzstecker beschädigt ist; wenn das Gerät heruntergefallen oder das Gehäuse beschädigt ist; wenn das Gerät nicht normal arbeitet oder eine deutliche Leistungsänderung aufweist.
- ❏ Wenn Sie den Drucker lagern oder transportieren, halten Sie ihn nicht schräg, stellen Sie ihn nicht auf die Seite und drehen Sie ihn nicht um, da sonst Tinte aus der Patrone auslaufen kann.
- ❏ Achten Sie darauf, Ihre Finger beim Schließen der Scannereinheit nicht einzuklemmen.
- ❏ Drücken Sie beim Auflegen von Vorlagen nicht zu fest auf das Vorlagenglas.

❏ Legen Sie keine anderen Gegenstände als Ihre Vorlagen in den automatischen Vorlageneinzug ein.

# *Sicherheitsanweisungen für die Telefonausrüstung*

Bei der Verwendung Ihrer Telefonausrüstung sollten immer folgende grundlegende Sicherheitsvorkehrungen befolgt werden, um das Risiko von Bränden, Stromschlägen und Verletzungen von Personen zu verringern:

- ❏ Verwenden Sie das Produkt nicht in der Nähe von Wasser.
- ❏ Vermeiden Sie Telefonate während eines Gewitters. Es besteht das theoretische Risiko eines Stromschlags durch Blitzeinschlag.
- ❏ Verwenden Sie das Telefon nicht, um eine Gasleckage in der Nähe der Leckagestelle zu melden.
- ❏ Halten Sie diese Anleitung zur späteren Bezugnahme griffbereit.

#### **Für Benutzer in Neuseeland:**

Allgemeiner Warnhinweis: Die Erteilung eines Telepermits für jegliche Art von Endgerät besagt nur, dass die Telecom bestätigt, dass dieses Gerät die minimalen Anforderungen für eine Verbindung mit ihrem Netz erfüllt. Es bedeutet nicht, dass dieses Produkt von der Telecom zertifiziert ist und stellt auch keine Garantie dar. Es bedeutet vor allem keine Gewährleistung, dass alle Geräte ordnungsgemäß in vollem Umfang mit Geräten anderer Hersteller und Bauart funktionieren, die mit dem Telepermit ausgezeichnet sind bzw. dass alle Produkte mit den gesamten Netzwerkdiensten der Telecom kompatibel sind.

# <span id="page-17-0"></span>**Persönliche Informationen im Druckerspeicher**

Sie können im Speicher des Druckers Namen und Telefonnummern speichern. Sie bleiben auch nach dem Ausschalten des Geräts gespeichert.

Wir empfehlen folgende Vorgehensweise, um den Speicher zu löschen, wenn Sie das Gerät einer anderen Person überlassen oder ihn entsorgen.

# *Speicher löschen*

- 1. Drücken Sie ◀ oder ▶, um **i? Setup** zu wählen, und drücken Sie dann **OK**.
- 2. Drücken Sie <, um Restore Default **Settings (Einst. wiederh.)** zu wählen, und drücken Sie dann **OK**.

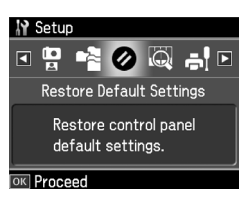

3. Drücken Sie ▲ oder ▼, um **Reset All Settings (Alle Einst. wiederherst.)** zu wählen, und drücken Sie dann **OK**.

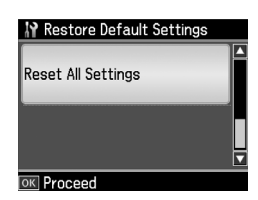

4. Drücken Sie ▲, um **Yes (Ja)** zu wählen, und drücken Sie dann **OK**, um alle Einstellungen wiederherzustellen.

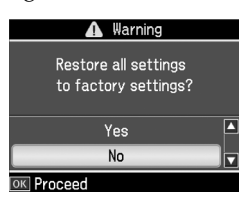

#### **Hinweis:**

Um das Löschen des Eintrags abzubrechen, wählen Sie **No (Nein)** und drücken dann **OK**.

Alle im Druckerspeicher gespeicherten Daten werden gelöscht.

# Deutsch

# <span id="page-18-0"></span>**Menüliste im Faxmodus**

Fax menu (Faxmenü) für den Faxmodus und Fax Settings für den Setup-Modus.

# *Faxmodus*

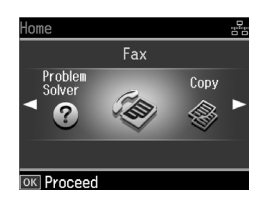

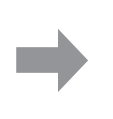

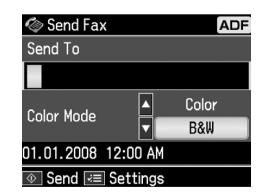

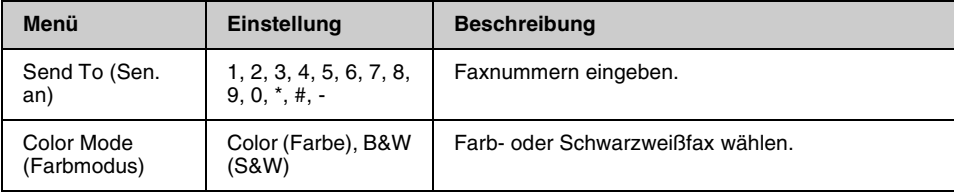

# **Fax Send Settings (Fax-Sendeeinst.) für den Faxmodus**

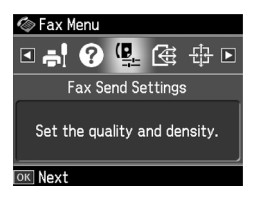

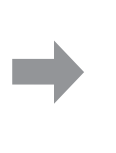

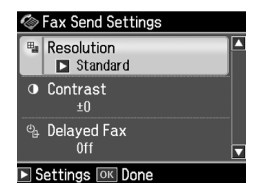

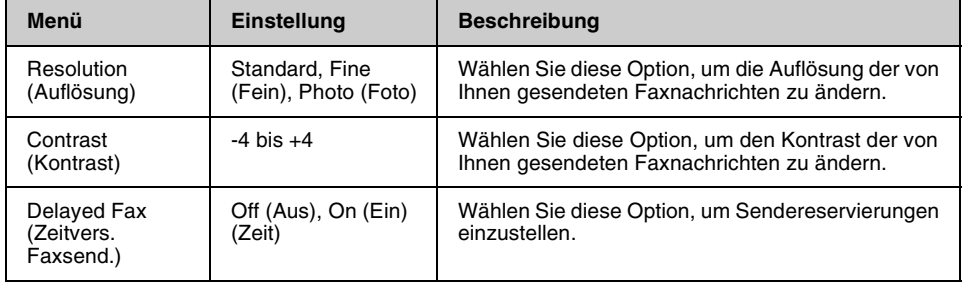

# **Broadcast Fax (Fax-Rundsenden) für den Faxmodus**

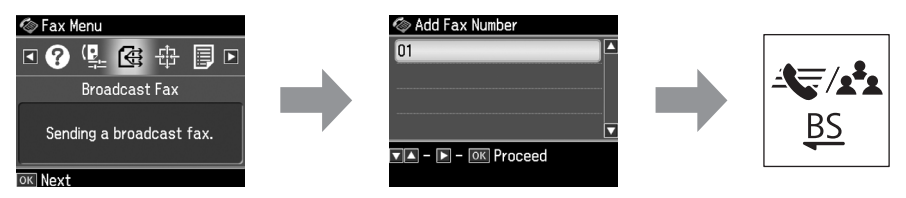

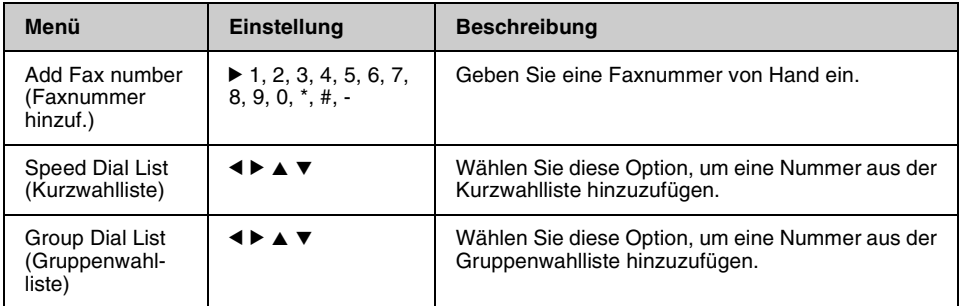

# **Poll to Receive (Abrufempfang) für den Faxmodus**

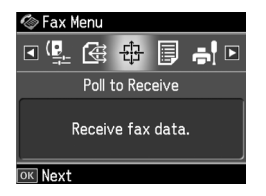

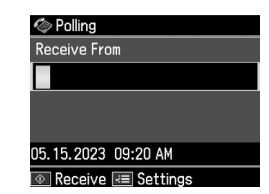

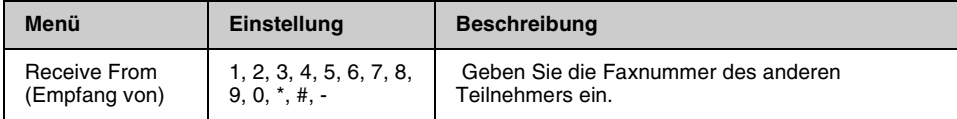

# **Fax Report (Faxbericht) für den Faxmodus**

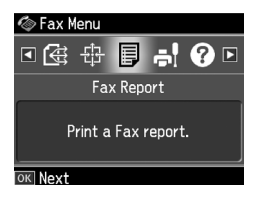

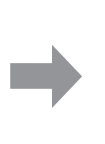

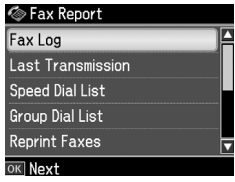

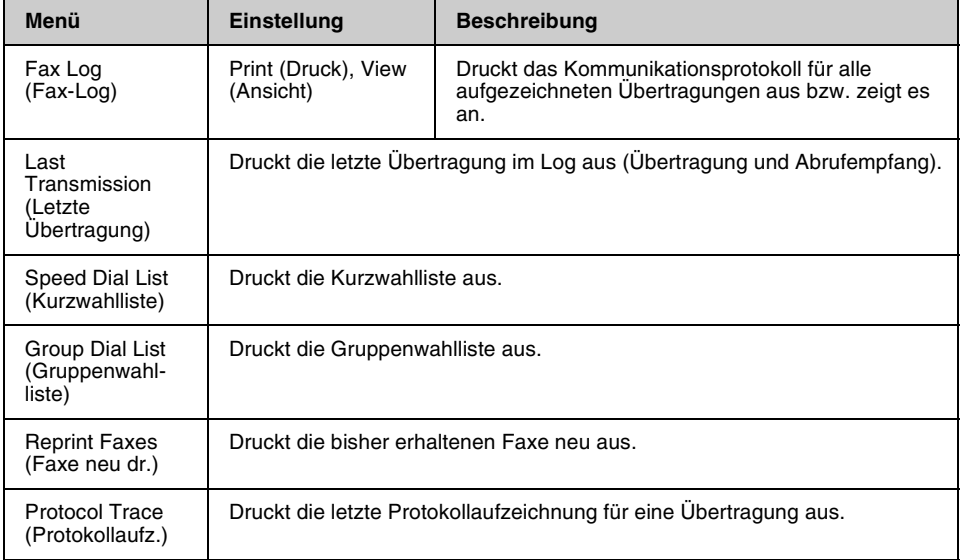

# *Setup Mode*

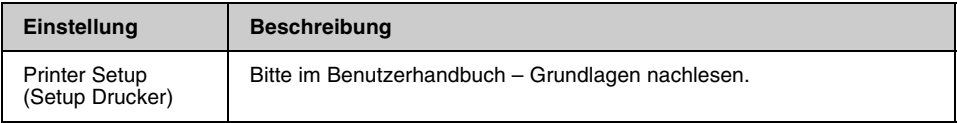

# **Fax Setting (Faxeinst.) für den Setup-Modus**

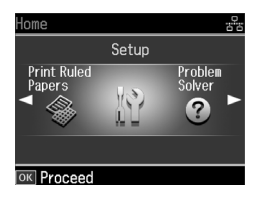

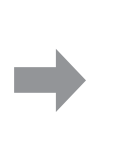

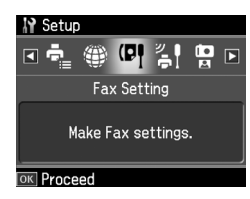

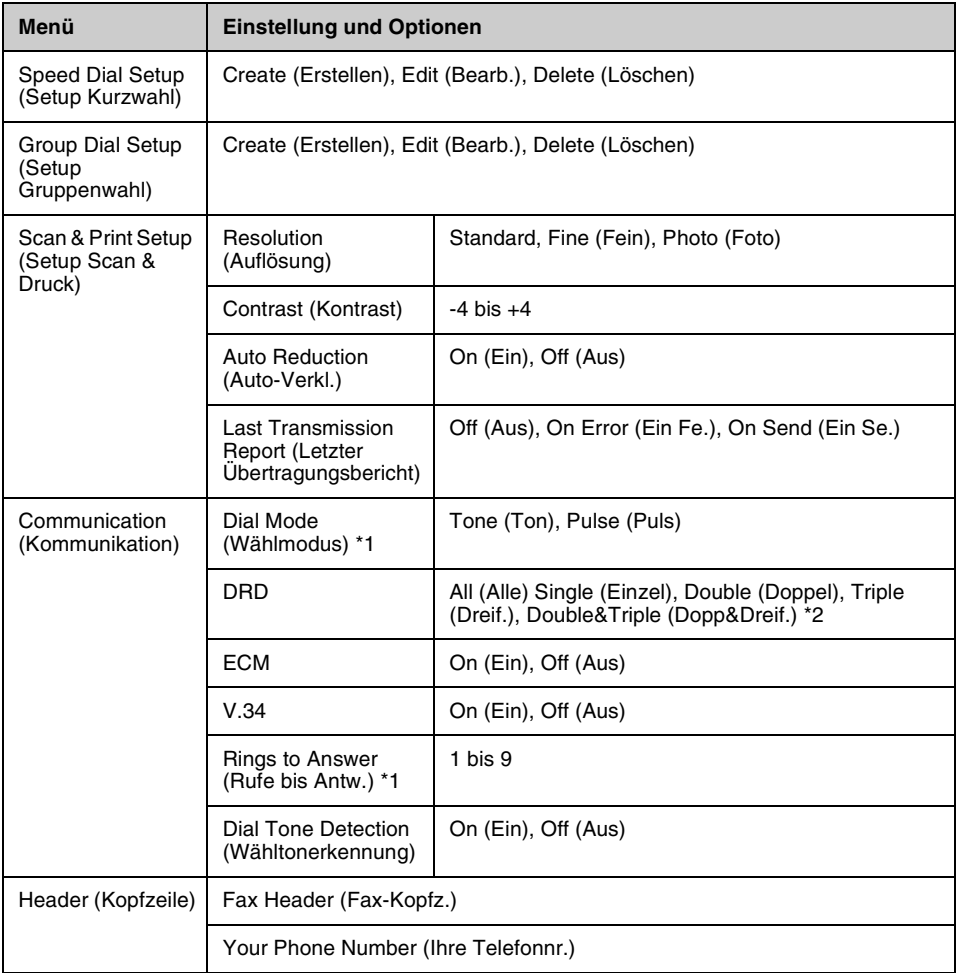

\*1 Diese Einstellung wird, je nach Region, nicht angezeigt bzw. weist einen abweichenden Wertebereich auf.

\*2 Diese Option variiert On (Ein) und Off (Aus) je nach Region.

## **Restore Default Settings (Einst. wiederh.) für den Setup-Modus**

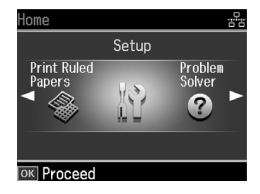

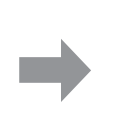

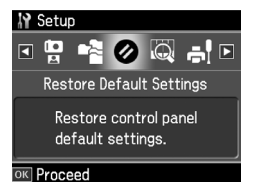

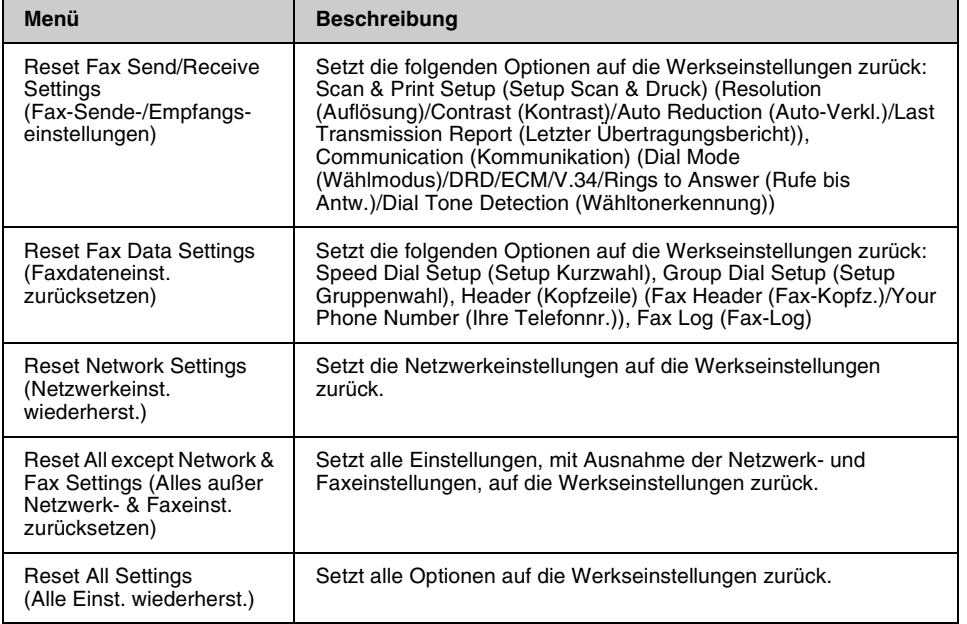

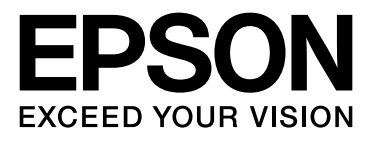

Copyright © 2008 Seiko Epson Corporation. All rights reserved.